## [Firewall](https://gsliwinski.wi.zut.edu.pl/?page_id=1256)

written by archi | 21 marca 2021

Proszę wykonać całkowitą kontrolę wejścia TCP i UDP (odpowiednio) do serwera wirtualnego:

Porty otwarte dla komunikacji to: **22, 80 135, 137, 138, 139, 405, 443, 445, 10000**

wszystkie pozostałe próby komunikacji powinny zostać zablokowane wykorzystując akcję DROP.

W celu wykonania tego laboratorium uruchom w swoim systemie pakiet programowy WEBMIN lub wykonaj to wykorzystując komendy IPTABLES.

## **Przygotowanie pakietu webmin:**

Podłącz się do swojego systemu wirtualnego z wykorzystaniem podłączenia szyfrowanego do terminala ([putty.exe](https://www.chiark.greenend.org.uk/~sgtatham/putty/latest.html)). Zaktualizuj bazę informacji o pakietach systemu oraz wykonaj upgrade systemu.

1. Otwórz stronę <http://www.webmin.com/download.html> i pobierz właściwy pakiet WEBMIN dla danego systemu operacyjnego (UBUNTU – DEBIAN) poprzez wybranie prawym przyciskiem myszy opcji "Kopiuj adres odnośnika" na linku. Następnie przy pomocy polecenia wget i wklejeniu skopiowanego linku (przy pomocy SHIFT+prawy klawisz myszy) pobierz oprogramowanie.

2. Używając polecenia dpkg zainstaluj pakiet webmin:

dpkg -i webmin\_1.xxx\_all.deb

3. Po instalacji mogą wystąpić problemy zależności miedzy pakietami. W celu ich rozwiązania należy wykonać polecenie:

apt install -f

4. Po instalacji zobaczysz na ekranie konsoli w jaki sposób podłączyć się do pakietu Webmin (połącz się po https:// i port 10000 na swój ades IP).

5. Po zalogowaniu się na użytkownika root (lub user) zobaczysz okno informacji o Twoim systemie. Informacja zawiera dane o kernelu, procesorze, pamięci, dysku oraz aktualizacji dla systemu. Z lewej strony znajduje się menu systemowe.

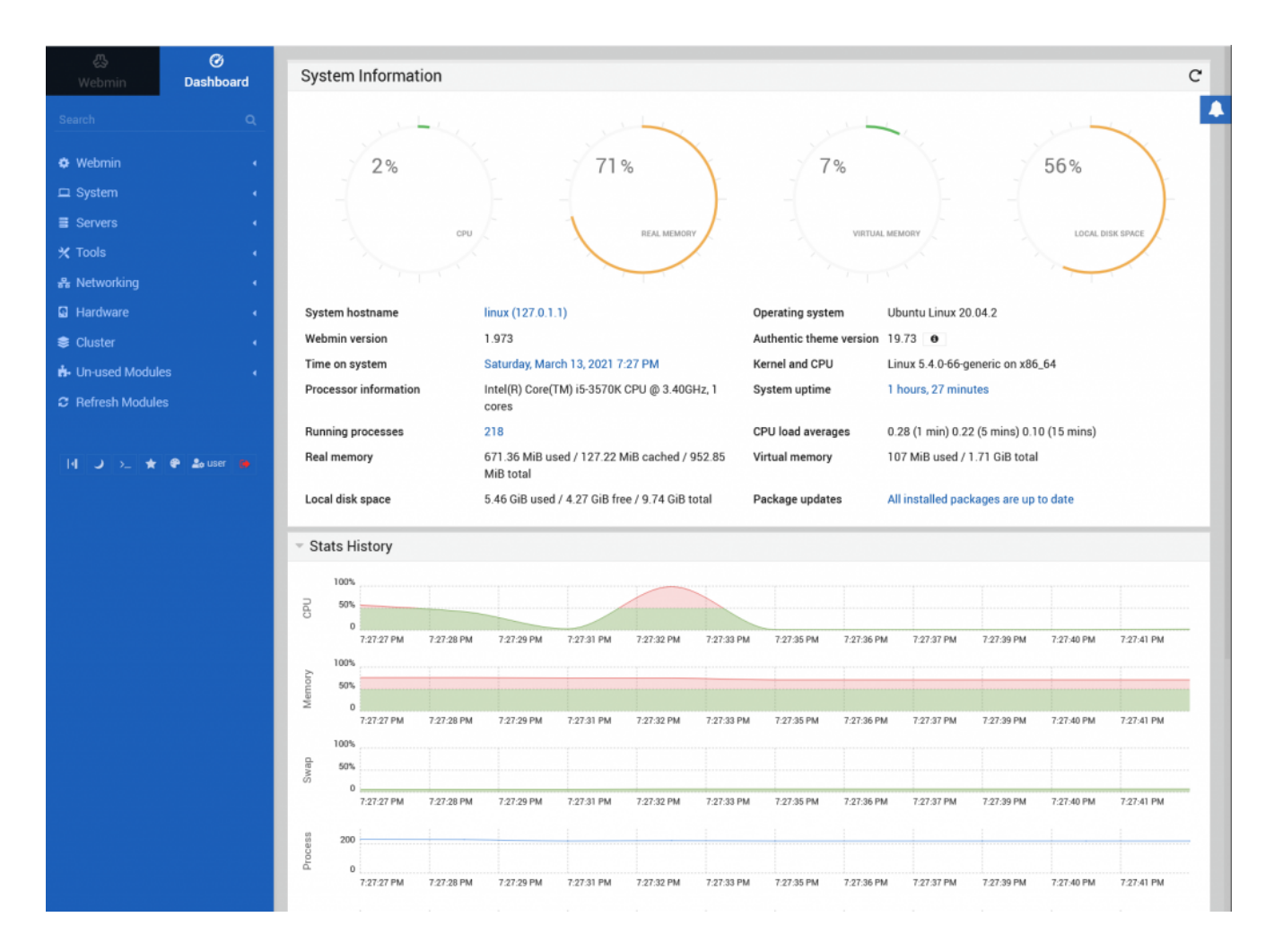

6. Otwórz w menu pozycje: Servers, Others, Networking.

7. Zakładka Servers zawiera dostępne zainstalowane na serwerze usługi

pozwalając na ich konfigurację. Zakładka "Others" pozwala na zarządzanie dodatkami do systemu łacznie z uruchomieniem powłoki systemowej "shell". zarządzaniem plikami "File Manager" oraz innymi ustawieniami. Zakładka Networking pozwala konfigurować ustawienia sieciowe, w tym zaporę systemową "Linux Firewall" - wybierz ją teraz właśnie.

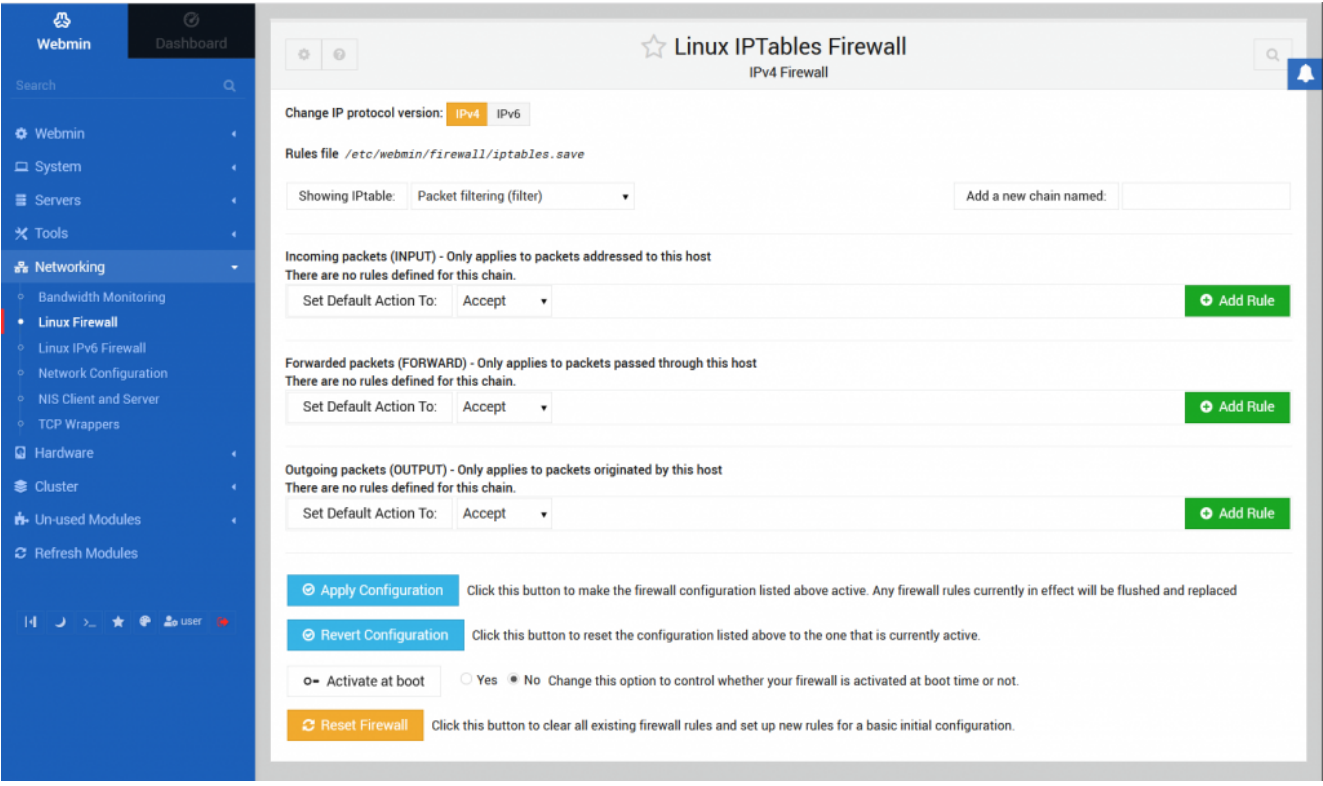

8. Ustaw opcję "Activate at boot" na wartość Yes

9. Zapora nie posiada w chwili obecnej żadnych ustawień. Dozwolone są wszystkie połączenia. Zgodnie z założeniami laboratorium skonfiguruj dozwolone połączenia oraz blokady połączeń dokładnie w takiej kolejności. W tym celu w polu "Showing IPtable:" wybieramy "Packet filtering (filter)". Następnie w sekcji "Incoming packets (INPUT)" dodajemy nową regułę naciskając przycisk "Add rule" zaraz poniżej po prawej stronie. Otworzy nam się okno konfiguracji reguły.

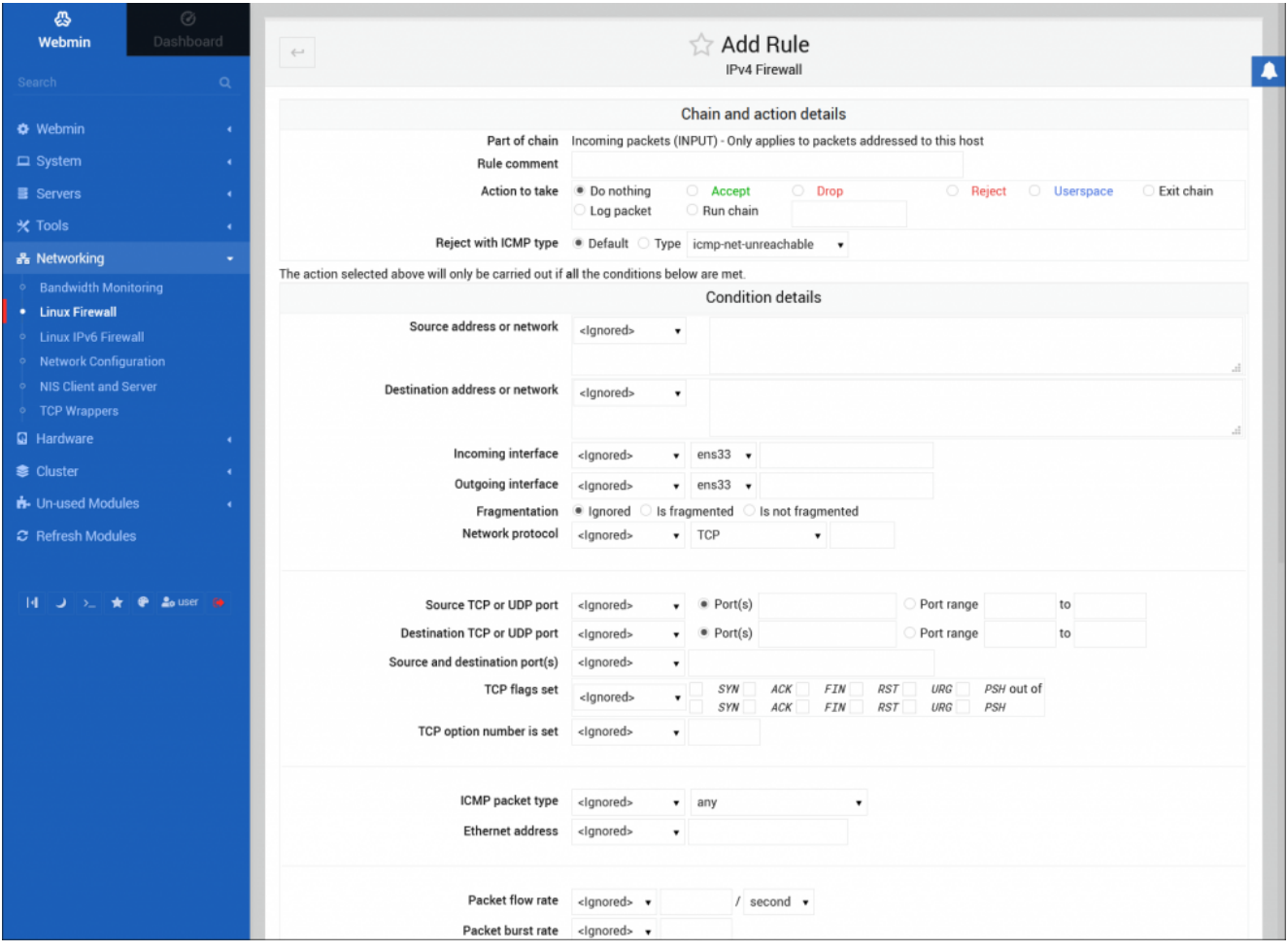

10. Kolejno wypełniamy tabele informacjami i zatwierdzamy przyciskiem na dole "Create"

11. Reguła pojawi się jako jedyna obecnie w opisie konfiguracji.

12. Powtarzaj kolejne dodawania od pkt. 9

13. Zapisanie i uaktywnienie stworzonych lub zmienianych reguł dokonuje się w ekranie głównym Firewall poprzez wybranie przycisku "Apply Configuration".

15. Sprawdź ustawione reguły z wykorzystaniem polecenia w systemie iptables -L

Puste wpisy iptables

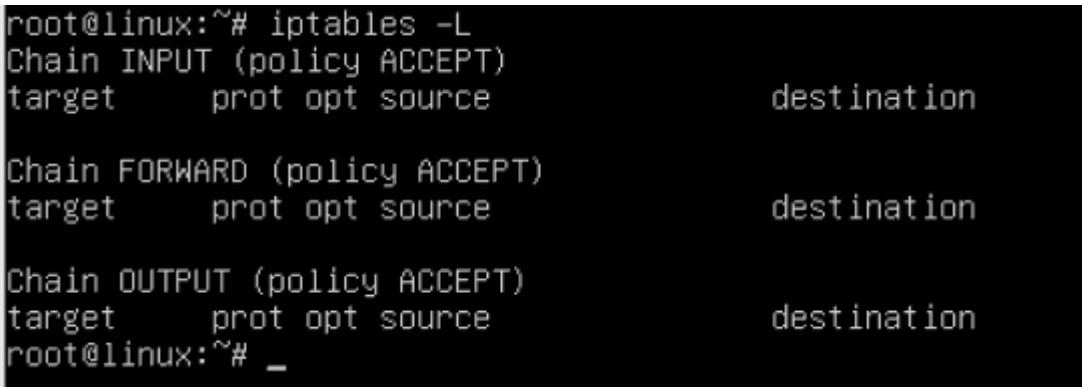

Wypełniona część reguł…

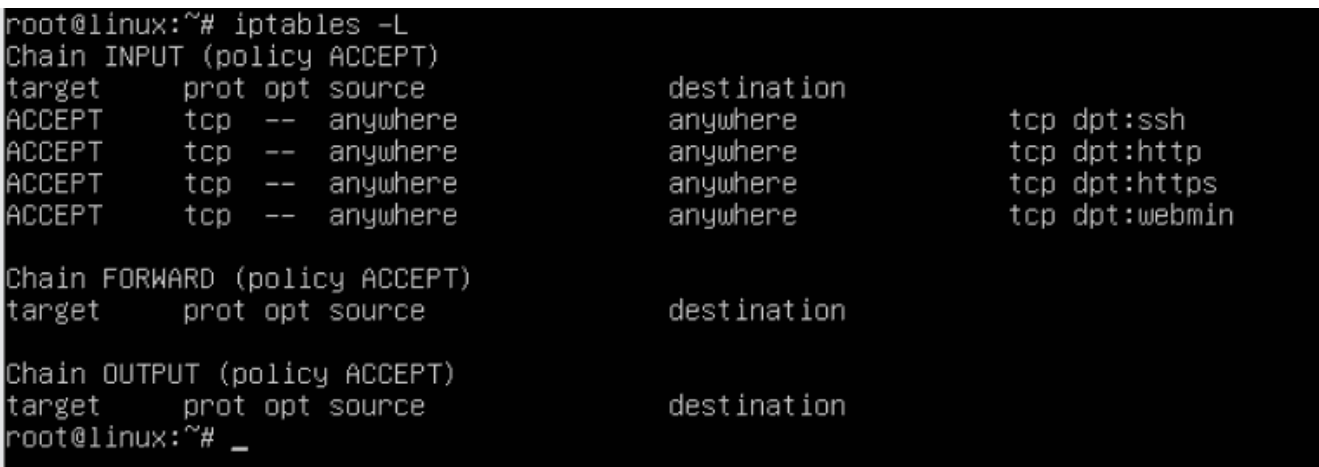